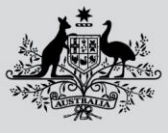

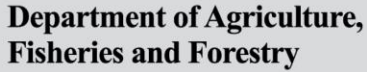

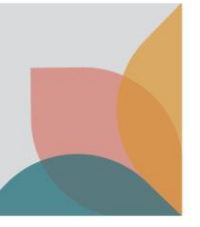

# How do I register a New Multiple User Account?

*This task card describes how to register a new multiple user account. Select this option only when you:*

- have confirmed that your organisation **does not** have an existing multiple user account
- want to create and be the initial administrator of a new multiple user account for your organisation
- require tax invoices/receipts to be issued with an ABN

*TIP: If you need to set up an account as an individual, see the task card - How do I register a New Single User Account?*

*NOTE: If you work for an organisation with an existing multiple user account and you are one of multiple staff managing permit applications, speak with your BICON account administrator about joining your organisation's existing multiple user account, or see the task card – How do I submit a request to join an existing Multiple User Account?*

#### **Register New Account**

Select **Login or Register** on the home page and then select **register for a new account**.

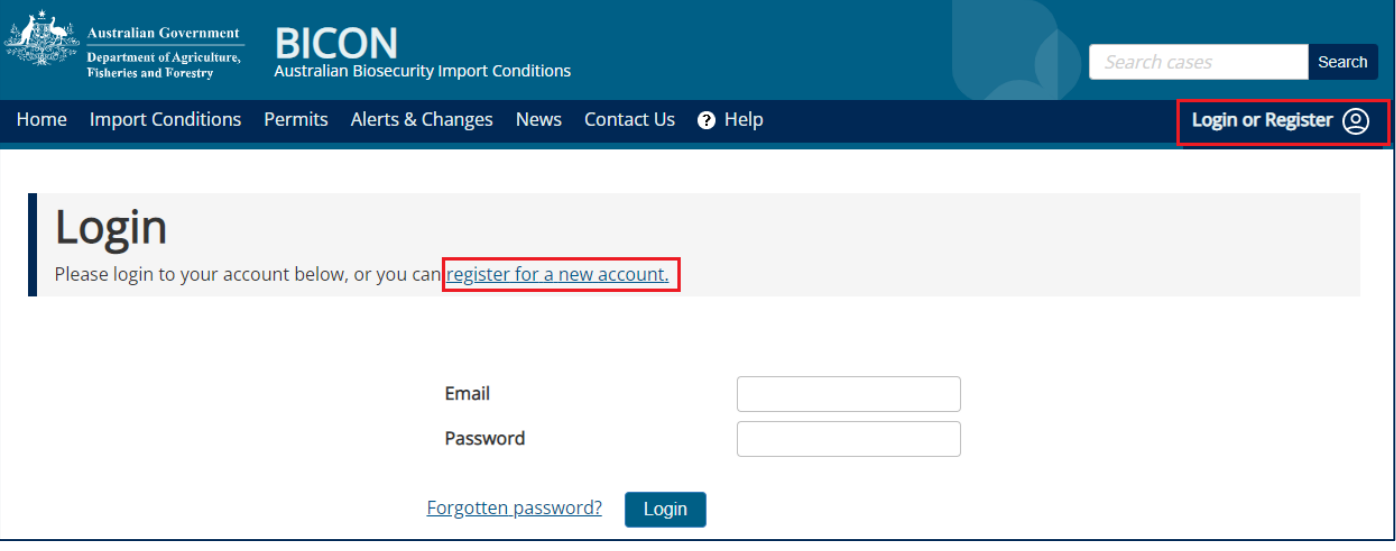

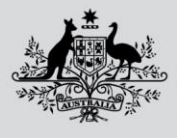

**Department of Agriculture, Fisheries and Forestry** 

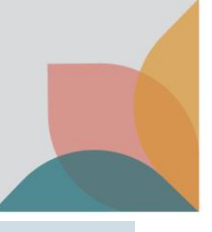

#### **Conditions of Use**

Read through the **BICON Conditions of Use**. If you agree, select **I accept**.

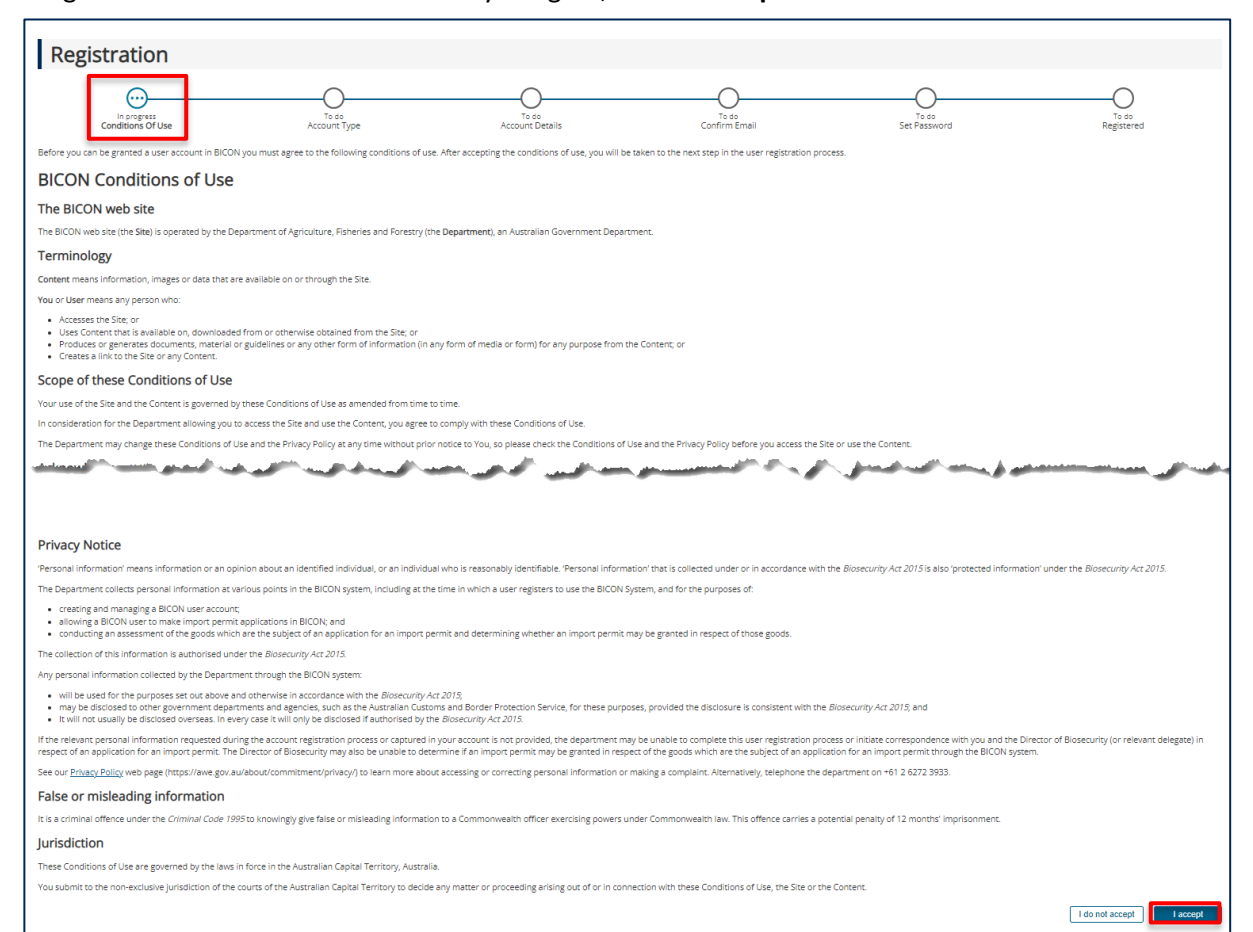

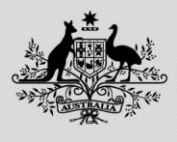

**Department of Agriculture, Fisheries and Forestry** 

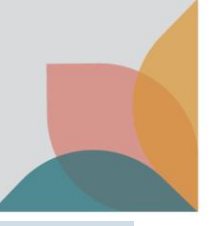

### **Account Type**

#### Select **New multiple user account** and then select **Next**.

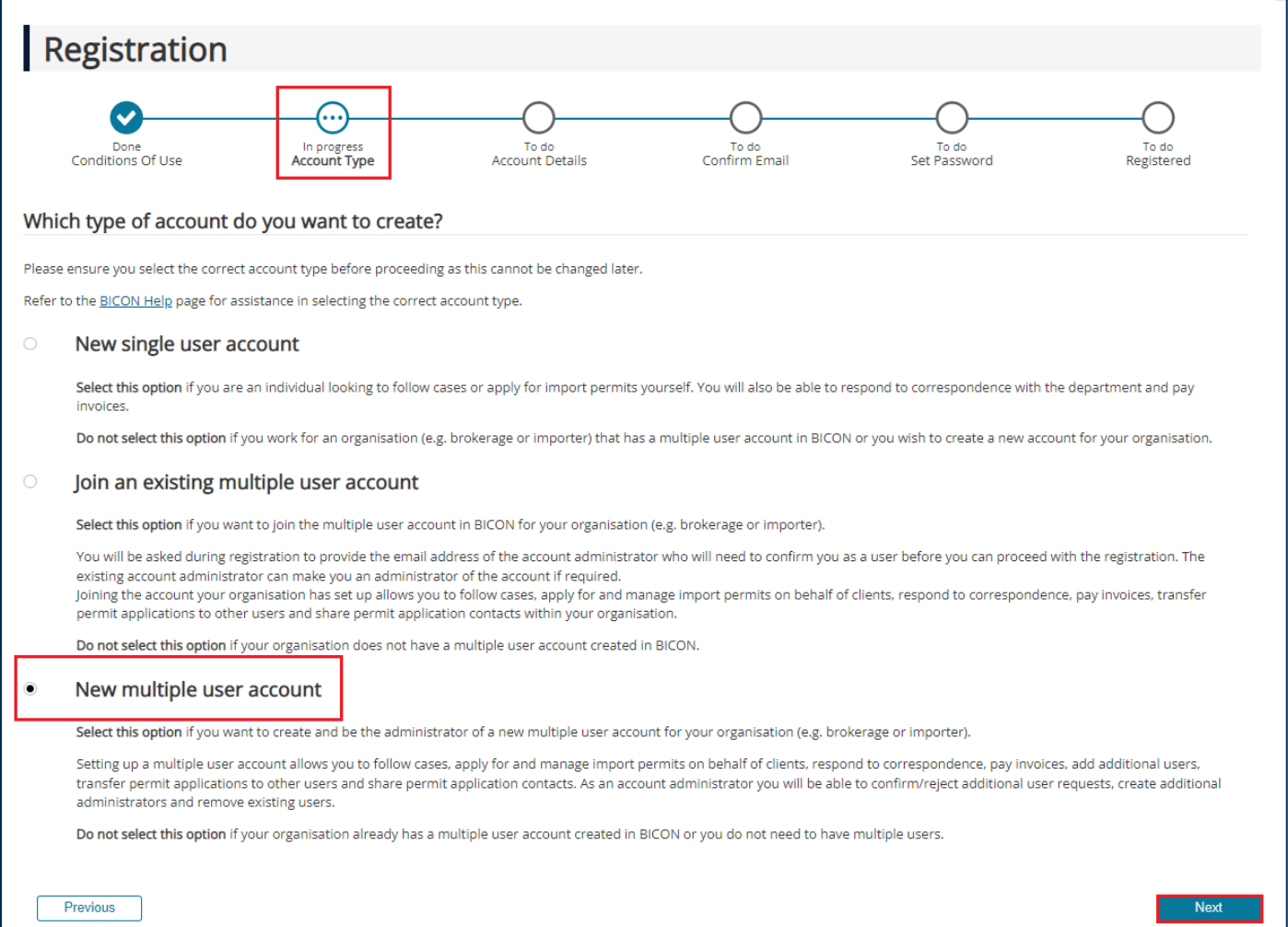

*NOTE: See the next part of this task card for a description of how to enter account details for your multiple user account.*

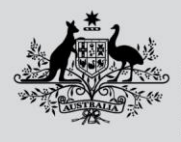

**Department of Agriculture, Fisheries and Forestry** 

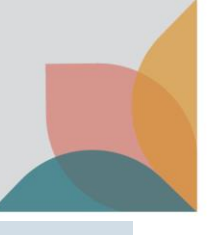

#### **Account Details**

BICON account email details must be for an identified individual, not a generic position (e.g. john.citizen@company not admin@company). Phone numbers and postcodes must only contain digits, ensure there are no spaces or brackets.

*NOTE: Only populate the Automatic Entry Processing for Commodities (AEPCOMM) field if you have confirmed that you are an accredited broker under the (AEPCOMM) scheme.*

#### Complete the account details and select **Next**.

Please enter a billing address. This will be applied to all invoices created within this multiple user account.

Suburb / Locality

State / Territory

 $\mathsf{VIC} \parallel \mathsf{v}$ 

Country Australia  $\sim$  Post code

2600

**O** SUBURB

Same as Work Address Address line 1

Address line 2 (Optional)

Address line 3 (Optional)

 $\checkmark$  I'm not a robot

Previous

**COMPTON** 

10 Street

Security reCAPTCHA

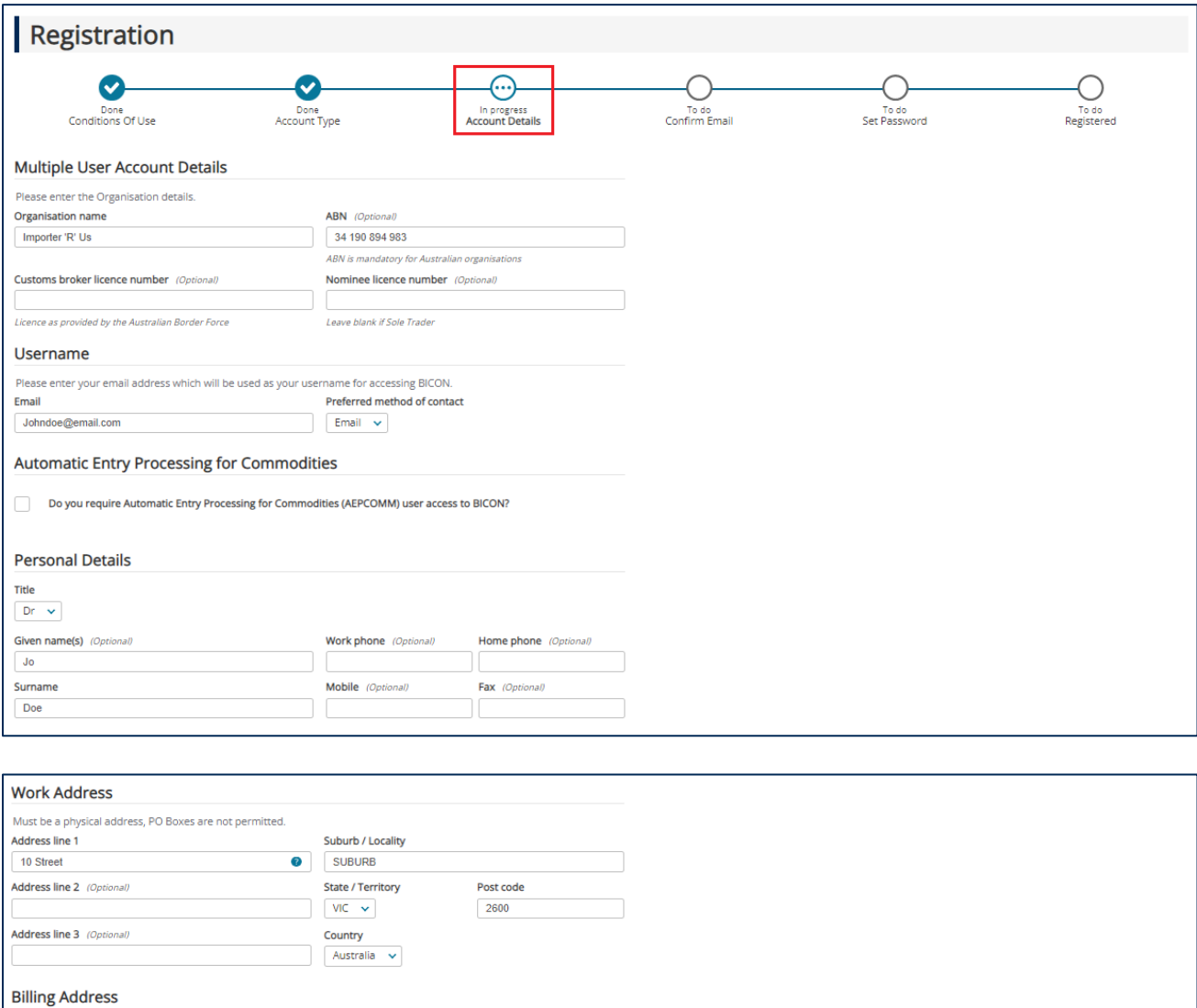

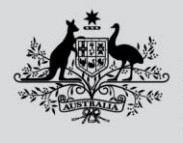

**Department of Agriculture, Fisheries and Forestry** 

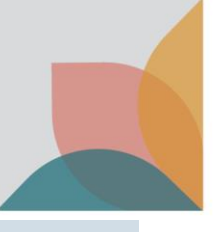

### **Confirm Email**

You will receive an email to verify that you own the email address provided in your registration. Select the link in the email to proceed to the next step.

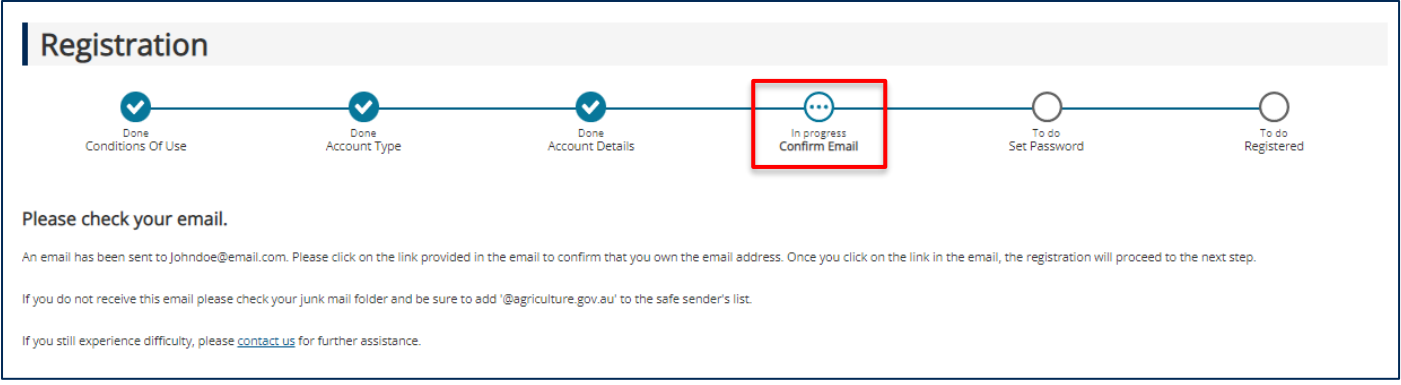

*TIP: If you don't receive an email, check your junk mail folder and add @agriculture.gov.au to your safe senders list.*

#### **Set Password**

Complete the **Password** section and the three **Security Questions** and select **Next**.

*NOTE: Your password must be between 10 and 15 characters, have at least one upper case letter, one number and one special character (~!@#\$%^&\*). Keep a secure record of your security question answers because they will be used as verification if you forget your password.*

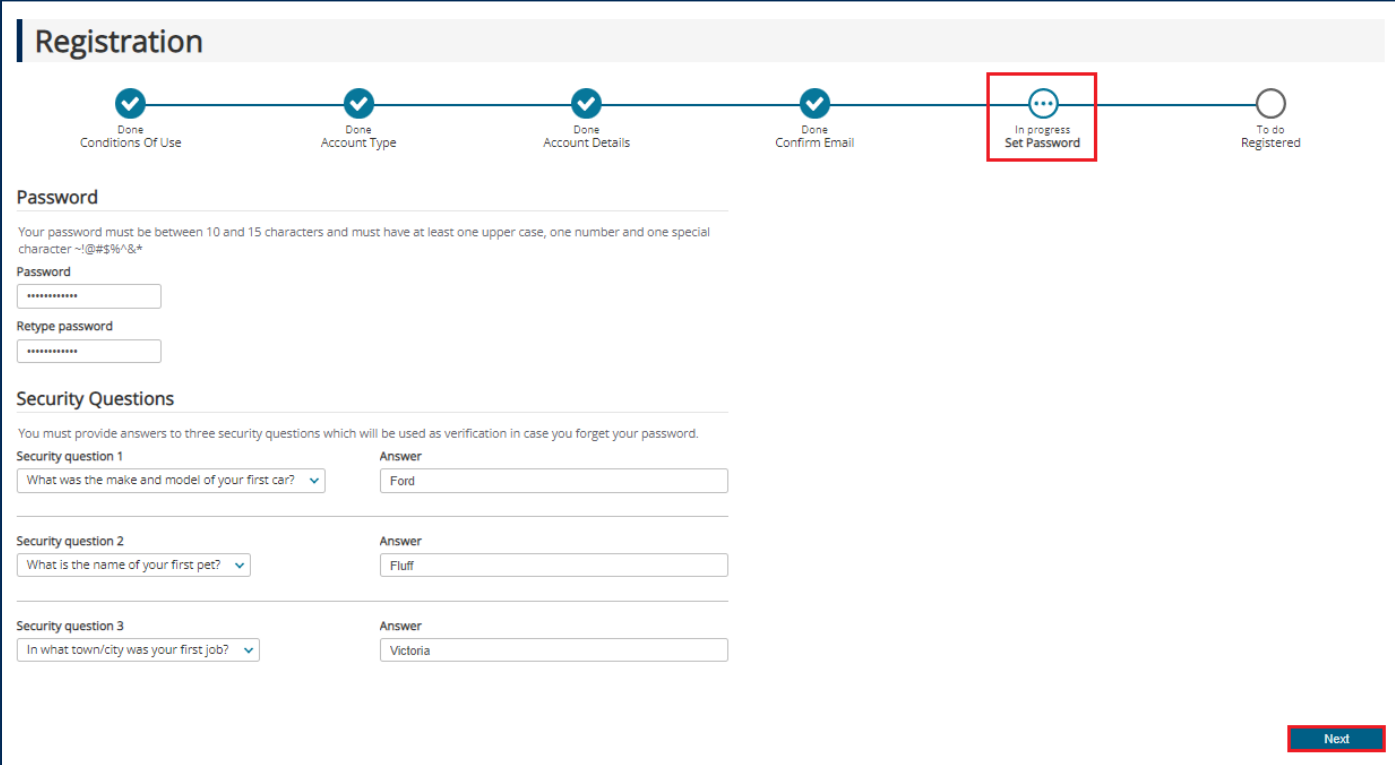

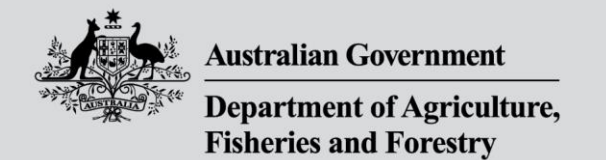

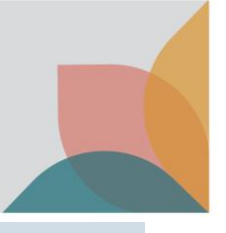

## **Registration Successful**

You are now registered for a multiple user account as an account administrator. Select **Next**.

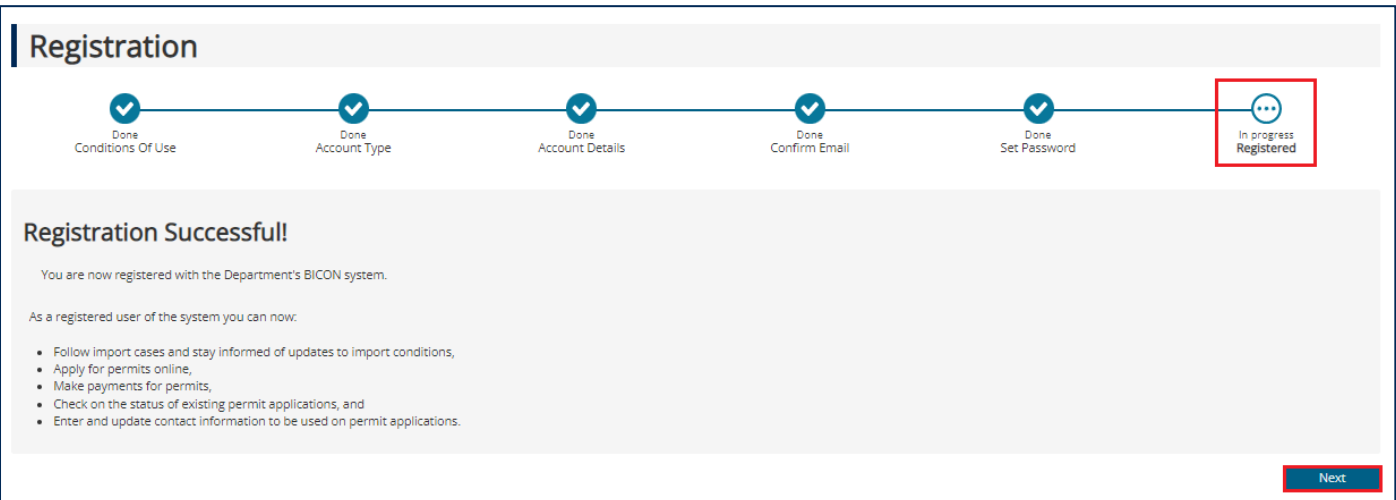